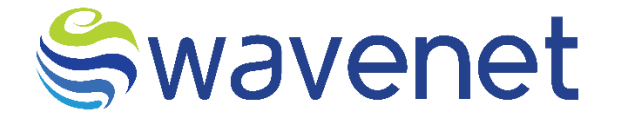

# **Subscription & Content Manager**

User Manual

Azure Marketplace

www.globalwavenet.com

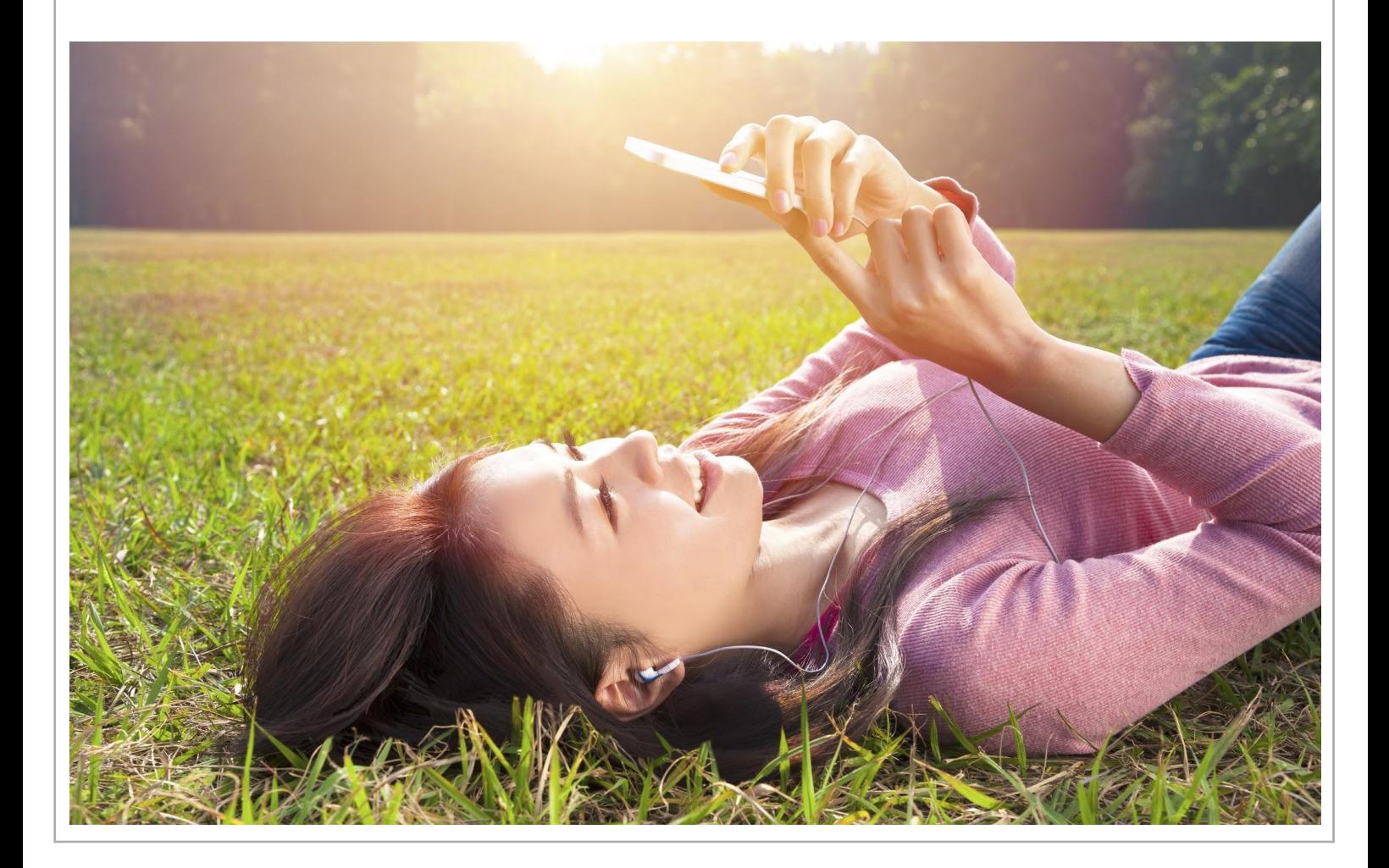

### Document Control

![](_page_1_Picture_70.jpeg)

#### Document version history

![](_page_1_Picture_71.jpeg)

### Swavenet

#### **Copyright Wavenet 2023. All rights reserved.**

All intellectual property arising from and/or relating to this document including all copyrights in this document owned by Wavenet. This document may not be reproduced and/or translated in whole or in part, in any form whatsoever, without the express consent of Wavenet in writing.

Information contained in this document is proprietary and confidential to Wavenet. That information, regardless of form, must not be used other than for the purpose for which it is disclosed to the recipient and must not under any circumstances be disclosed to any third party without the express consent in writing of Wavenet.

Certain trademarks referred to in this document are the property of Wavenet and have been identified as such, the rights of owners of other trademarks referred to in this document have been identified as such are hereby acknowledged.

Although Wavenet uses all reasonable efforts to ensure the accuracy and completeness of this document, no warranty or representation whatsoever is given by Wavenet in respect of the contents herein Accordingly, any use of, or reliance on, any of the information contained herein, is entirely at the risk the person so acting. Wavenet takes no responsibility and shall bear no liability whatsoever in respect to any use or reliance on any of information contained herein.

#### **Global Wavenet (Pte) Ltd**

3 Temasek Avenue, Centennial Tower, #34-00 Singapore 039190

Tel: +65 65497045 Email: info@globalwavenet.com **[www.globalwavenet.com](http://www.globalwavenet.com/)**

# Table of Contents

![](_page_3_Picture_103.jpeg)

## <span id="page-4-0"></span>**1 Sign into Azure Marketplace**

1. Visi[t https://azuremarketplace.microsoft.com/en-us/](https://azuremarketplace.microsoft.com/en-us/) website and click on **Sign in**.

![](_page_4_Picture_3.jpeg)

#### **Featured apps**

![](_page_4_Picture_5.jpeg)

*Figure 1: Sign into Azure Marketplace*

2. Enter your Microsoft email address that you prefer to use when acquiring apps on

Azure Marketplace and click on **Sign in**.

![](_page_4_Picture_99.jpeg)

*Figure 2: Entering Microsoft Email Address*

*Swavenet* 

#### Azure Marketplace – SCM User Manual

![](_page_5_Picture_1.jpeg)

3. Enter your Microsoft account password and click **Sign in**.

![](_page_5_Picture_75.jpeg)

*Figure 3: Entering Microsoft Password*

4. Perform Two-Factor-Authentication if required, and proceed with Sign-in.

![](_page_5_Picture_76.jpeg)

*Figure 4:.Performing Two-Factor-Authentication*

5. Upon successful sign-in, you will be redirected to the Azure Marketplace home page.

### <span id="page-6-0"></span>**& Content Manager**

1. Search for **Subscription & Content Manager** in the search bar and choose the following option.

**Via Suggestions:**

![](_page_6_Picture_5.jpeg)

*Figure 5: Searching for Subscription & Content Manager via Suggestions*

#### **Via Search Results:**

![](_page_6_Picture_136.jpeg)

*Figure 6: Searching for Subscription & Content Manager via Search Results*

- 2. You will be redirected to the **Subscription & Content Manager** product page, which will contain details of the product and options to acquire.
- 3. Click on **Get it now** button to get the SCM (Subscription & Content Manager) product in Azure. Popup screen will be visible with product details and the privacy statement. Click on **Continue** to proceed.

కూavenet

# <span id="page-7-0"></span>**3 Package Selection and Resource Group Creation**

1. Select your package of choice from the from plan selection dropdown and click on

#### **Create** button.

![](_page_7_Picture_53.jpeg)

### <span id="page-8-0"></span>**4 Basic Settings**

- 1. Select the Azure subscription which you wish to utilize for SCM.
- 2. Choose the resource group. If the resource group is not in the drop-down menu, then click on Create new and create a new resource group. **Resource Group -** A resource group is a collection of resources that share the same lifecycle, permissions, and policies.
- 3. Select the **Region**.
- 4. Enter a domain name you prefer. A URL will be auto-generated with this domain, that you can use to access the SCM application.
- 5. Now enter a name for the application.
- 6. Based on the information you have entered, the **Managed Resource Group** name will be auto generated. This resource group holds all the resources that are required by the managed application.

![](_page_8_Picture_121.jpeg)

*Figure 8: Basic Settings*

7. Then Click on the **Next: Charging Configurations** button**.**

# <span id="page-9-0"></span>**5 Charging Configurations**

1. Please choose at least one Online Charging System (OCS) to continue. (You can choose and configure multiple OCS based on availability).

![](_page_9_Picture_93.jpeg)

*Figure 9: Selection of Online Charging System*

2. Once chosen, the following default values will be populated. Please replace them with the details relevant to your OCS.

![](_page_9_Picture_94.jpeg)

*Figure 10: Replacing Defaults Values*

- Destination Host
- Destination Realm
- Choose a Diameter Transport option and enter the IP and Port of the relevant Diameter Transport link.

# <span id="page-10-0"></span>**6 Configure Other Service Details (Consent Gateway)**

- 1. If you have your own consent gateway, please enter the relevant Gateway IP, Gateway Port and Gateway URI.
- 2. If you do not have your own Consent Gateway, please proceed without marking the

**Required** check box.

![](_page_10_Picture_65.jpeg)

*Figure 11: Configuring Other Service Details*

### <span id="page-11-0"></span>**7 Reference URLs**

- 1. Copy and save the above auto generated URL in a accessible location. You will be accessing the SCM application via the above URL, which is therefore crucial to be copied and saved.
- 2. Copy and save the mentioned default username generated above, as this will be your login username to access SCM.
- 3. Please enter a strong password to ensure secure login. **The first letter should be uppercase, must contain a special character and the minimum length should be 13 characters.**

![](_page_11_Picture_96.jpeg)

4. Once you have copied and saved the above login details (URL, username) please mark the **I confirm that I have copied above login** check box.

*Figure 12: Reference URLs*

### <span id="page-12-0"></span>**8 Review + Create**

1. Review and validate all information you have provided.

![](_page_12_Picture_66.jpeg)

*Figure 13: Reviewing and Validating Information*

2. Click on the **Create** button, and your deployment should begin.

| Home ><br>Deployment<br>$\rho$ Search                 | 214116   Overview                                                                                                    | 分 …                                        |                                    |                                        |          |                                                                                                    |          |
|-------------------------------------------------------|----------------------------------------------------------------------------------------------------|--------------------------------------------|------------------------------------|----------------------------------------|----------|----------------------------------------------------------------------------------------------------|----------|
|                                                       |                                                                                                    |                                            |                                    |                                        |          |                                                                                                    | $\times$ |
| & Overview                                            | $\ll$<br>Deployment is in progress<br>$\mathbf{0} \in \mathbb{R}^n$                                                                       |                                            |                                    |                                        |          |                                                                                                    |          |
| Inputs<br><b>三</b> Outputs<br>$\blacksquare$ Template | Deployment name: scr<br>$\left( 0 \right)$<br>Subscription: WN PDT Onboard SCM<br>Resource group: wn-scm-rg<br>$\land$ Deployment details | 4116                                       | Start time:<br>Correlation ID: 777 |                                        | $\Gamma$ | G<br>Microsoft Defender for Cloud<br>Secure your apps and infrastructure<br>Go to Microsoft Defender for Cloud >                                                               |          |
|                                                       | Resource<br>$\bullet$                                                                                                    | Type<br>Microsoft.Solutions/applic Created | Status                             | Operation details<br>Operation details |          | Free Microsoft tutorials<br>Start learning today >                                                                                                    |          |
|                                                       |                                                                                                    |                                            |                                    |                                        |          | Work with an expert<br>Azure experts are service provider partners<br>who can help manage your assets on Azure<br>and be your first line of support.<br>Find an Azure expert > |          |

*Figure 14: Deployment In-progress*

![](_page_13_Picture_1.jpeg)

**Note**: SCM will be deployed in 30 to 40 minutes.

![](_page_13_Picture_40.jpeg)

*Figure 15: Deployment Completed*

# <span id="page-14-0"></span>**9 Common Authentication Module (CAM) Configurations**

- 1. Use copied URL and open it in a Browser.
- 2. You will be navigated to CAM log-in page.

![](_page_14_Picture_70.jpeg)

*Figure 16: CAM Authentication Screen*

3. Log in to CAM by providing the correct credentials. (Default username and the password you previously created.)

![](_page_14_Picture_71.jpeg)

*Figure 17: CAM authentication with Credentials*

![](_page_15_Picture_1.jpeg)

![](_page_15_Picture_41.jpeg)

*Figure 18: Accessing the SCM Application*

**Swavenet** 

# <span id="page-16-0"></span>**10 Sayura (Compose) Configurations**

<span id="page-16-1"></span>10.1 Obtaining Service-related endpoints via Sayura (Compose)

- When creating and managing subscription and content services on SCM, you are required to configure endpoints for different service logic flows such as **Subscription**, **Unsubscription**, **Suspend** and etc.
- In order to obtain these pre-configured endpoints, you are required to access Sayura (Compose).
- 1. Enter Sayura (Compose) via CAM, and view **Agents**.

![](_page_16_Picture_119.jpeg)

*Figure 19: Accessing Sayura via CAM and viewing Agents*

- 2. You will find two agents that are already created as follows.
- **Wavenetsdp**: This agent handles the legacy flows relevant to SCM. Such as subscriptions, Unsubscriptions via SMS, USSD and IVR.
- **Wavenetesb**: This agent handles all the generic flows relevant to SCM that are not related to legacy flows.

3. Visit the **Endpoints** section underneath **Triggers** to find the relevant endpoints for each flow.

| ۶             | Agents                                | Endpoints <sup><sup>2</sup></sup>                                                                                      | <b>CREATE ENDPOINT</b> |
|---------------|---------------------------------------|----------------------------------------------------------------------------------------------------|------------------------|
| 品             | Active Agent<br>wavenetesb            | Search Endpoints                                                                                                    | Q                      |
| 8             | $\mathcal{S}$<br>Connections          | <b>Endpoint Name</b><br><b>Executed Service</b><br><b>Endpoint URL</b><br>Action                                       |                        |
| $\mathscr{S}$ | $\mathbf{r}$<br>Flows                 | GET<br>CrmProvisioning v1<br>→ NCELL CrmP Inttp://scmapplication20230303t115052207z.eastus.cloud                       |                        |
| $\mathbf{u}$  | <b>Triggers</b><br>е                  | SDP QuerySubscrib<br>GET<br>$\Rightarrow$<br>SDP QueryS<br>有1<br>http://scmapplication20230303t115052207z.eastus.cloud |                        |
|               | - Assign Intents<br>- Flow Trials     | POST<br>BPM ContentSubsc<br>BPM Conten<br>n.<br>http://scmapplication20230303t115052207z.eastus.cloud                  |                        |
| △             | - Short Codes                         | BPM ContentUnsu<br>POST<br>→ BPM Conten □<br>http://scmapplication20230303t115052207z.eastus.cloud                     |                        |
| $\odot$       | <b>Endpoints</b><br>- Webchat Widgets | SDP View Subs Hist 5 SDP View Su http://scmapplication20230303t115052207z.eastus.cloud<br>GET                          | ⊡                      |
| හ             |                                       |                                                                                                    |                        |

*Figure 20: Accessing Endpoints*

Please use the following keywords to search up endpoints:

![](_page_17_Picture_134.jpeg)

![](_page_18_Picture_1.jpeg)

#### <span id="page-18-0"></span>10.2 Onboarding your Device Management System and CRM

1. Click on the **Onboarding** and enter the **variables** section.

| Ş                                | Onboarding                 | Variables <sup><sup>o</sup></sup> |               | <b>CREATE VARIABLE</b> |
|----------------------------------|----------------------------|-----------------------------------|---------------|------------------------|
| 89                               | O<br><b>API Clients</b>    | Search Variables                  |               | $\alpha$<br>₹          |
| 8 <sup>8</sup>                   | ℰ<br>Connections           |                                   |               |                        |
|                                  | Variables<br>(x)           | Variable Name                     | Category      |                        |
| $\mathscr{S}$                    | 耳<br>Scripts               | dmsPort                           | <b>GLOBAL</b> |                        |
| $\mathsf{L}\mathsf{L}\mathsf{L}$ | 과<br>Flow Templates        | dmslp                             | <b>GLOBAL</b> |                        |
|                                  |                            | querySubInfoPortExternal          | GLOBAL        |                        |
|                                  |                            | querySubInfolpExternal            | GLOBAL        |                        |
| △                                |                            | querySubInfoPortInternal          | <b>GLOBAL</b> |                        |
| $\circledcirc$                   |                            |                                   |               | ⊡                      |
| ශ                                |                            | querySubInfolpInternal            | <b>GLOBAL</b> |                        |
|                                  |                            | serviceParkSubsPort               | <b>GLOBAL</b> |                        |
|                                  | Powered by <i>Swavenet</i> | centiceParkSubcin                 | <b>GLORAL</b> |                        |

*Figure 21: Accessing Onboarding*

2. Find and note the following variables:

### **"dmsPort", "dmsIp", "querySubInfoPortExternal" and "querySubInfoIpExternal"**

| $\zeta$      | Onboarding                                       | Variables <sup><sup>?</sup></sup> |               | <b>CREATE VARIABLE</b> |
|--------------|--------------------------------------------------|-----------------------------------|---------------|------------------------|
| 89           | ۰<br><b>API Clients</b>                          | Search Variables                  |               | $\alpha$<br>Ψ          |
| 8            | $\mathcal{O}$<br>Connections<br>(x)<br>Variables | Variable Name                     | Category      |                        |
| $ $ O        | 耳<br>Scripts                                     | dmsPort                           | <b>GLOBAL</b> |                        |
| $\mathbf{u}$ | 맔<br>Flow Templates                              | dmslp                             | <b>GLOBAL</b> |                        |
|              |                                                  | querySubInfoPortExternal          | <b>GLOBAL</b> |                        |
|              |                                                  | querySubInfoIpExternal            | <b>GLOBAL</b> |                        |
| △            |                                                  | querySubInfoPortInternal          | <b>GLOBAL</b> |                        |
| $\odot$      |                                                  | querySubInfolpInternal            | <b>GLOBAL</b> | ⊡                      |
| ශ            |                                                  | serviceParkSubsPort               | <b>GLOBAL</b> |                        |
| $\bullet$    | Powered by <i>Swavenet</i>                       | centreParkSubcin                  | <b>GLORAL</b> |                        |

*Figure 22: Accessing Onboarding*

3. Enter the PORT and IP of your DMS (Device Management System) under the variables **'dmsPort'** and **'dmsIp'** respectively, to configure your DMS connection with SCM.

![](_page_19_Picture_77.jpeg)

*Figure 23: Entering the PORT and IP of the DMS*

4. Enter the PORT and IP of your CRM under the variables **'querySubInfoPortExternal'** and **'querySubInfoIpExternal'** respectively, to configure your CRM connection with SCM.

| $\rightarrow$ | Onboarding                 | Variables <sup>o</sup>   |                          |                | <b>CREATE VARIABLE</b> |
|---------------|----------------------------|--------------------------|--------------------------|----------------|------------------------|
|               |                            |                          | Update a variable        | $\times$       |                        |
| 69            | API Clients                | Search Variables         | Variable Name            |                | $\alpha$<br>₹          |
| 8             | $\mathcal{O}$ Connections  |                          | querySubInfoPortExternal |                |                        |
|               | Variables<br>(x)           | <b>Variable Name</b>     | Initial Value            | $\overline{w}$ |                        |
| P             | $\mathbf{F}$ Scripts       | dmsPort                  | 5005                     |                | ÷                      |
| $\mathbf{u}$  | 3- Flow Templates          | dmslp                    | CANCEL                   | <b>UPDATE</b>  |                        |
|               |                            | querySubInfoPortExterna. |                          |                | ÷                      |
|               |                            | querySubInfolpExternal   |                          | <b>GLOBAL</b>  | ÷.                     |
| $\Delta$      |                            | querySubInfoPortInternal |                          | <b>GLOBAL</b>  | ÷                      |
| $\odot$       |                            |                          |                          |                | ⊡                      |
| ୍ୱି           |                            | querySubInfolpInternal   |                          | <b>GLOBAL</b>  | F.                     |
|               |                            | serviceParkSubsPort      |                          | <b>GLOBAL</b>  |                        |
| $\bullet$     | Powered by <i>Swavenet</i> |                          |                          |                |                        |

*Figure 24: Entering the PORT and IP of the CRM*

*Login to SCM and start your journey!*